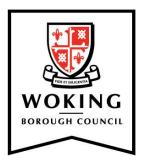

# Choice based lettings (CBL) bidding guide

#### **Contents**

| How to add the choice based lettings service to your MyAccount | 1 |
|----------------------------------------------------------------|---|
| How to view available properties                               | 3 |
| How to bid for properties                                      | 6 |
| How to edit your property bids                                 |   |
| How to view previously advertised properties                   |   |
| View your bidding history                                      | 9 |

It's easy to view and bid for properties through our online choice based lettings system.

To do so, you will need to be an approved housing register applicant and have an existing council services online account, which is linked to the housing services portal.

If you do not have an existing council services online account, called 'MyAccount', you will need to create an account. Find out how to create an account.

# How to add the CBL service to your MyAccount

#### Step 1

Log in to your MyAccount by visiting <a href="https://www.woking.gov.uk/myaccount">www.woking.gov.uk/myaccount</a>.

Select 'Sign in / Register', located in the top right-hand corner of the screen.

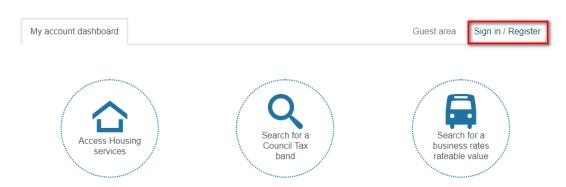

The 'Sign in / Register' screen will be displayed. Enter your username and password that you created when you registered for a MyAccount and click 'Sign in'.

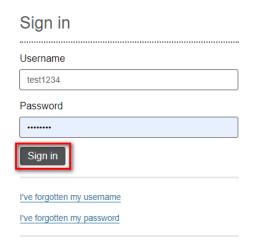

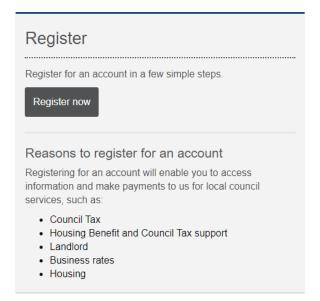

### Step 2

Click on the 'My services' tab which will display the services you have subscribed to.

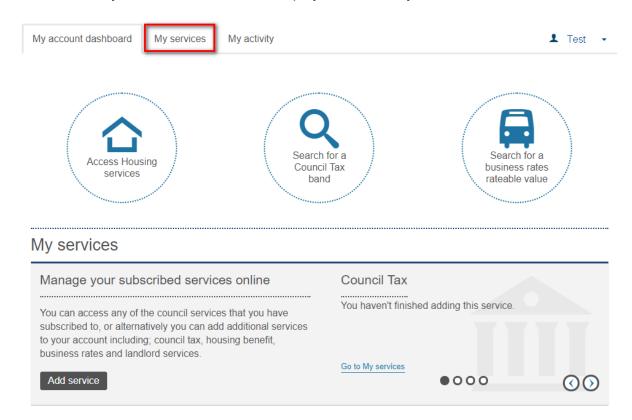

Under the 'Housing services' panel, select your reference number from the drop down list and then click 'Show details'.

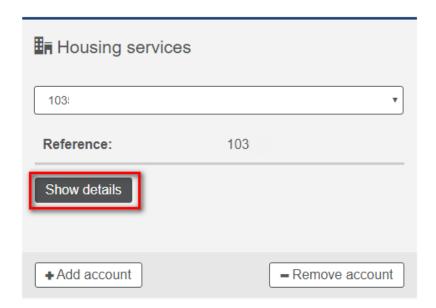

This will log in to the 'Housing services' portal where you can view and make bids on available choice based lettings properties.

# How to view available properties

#### Step 1

Make sure you're signed in to your MyAccount. Click on the arrow, located to right of the 'Property' menu, and select 'Available properties' to view properties which are currently available to bid on.

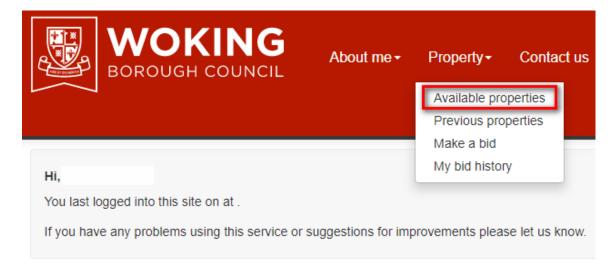

### Step 2

Enter your search criteria, such as number of bedrooms or property type, and click 'Search'.

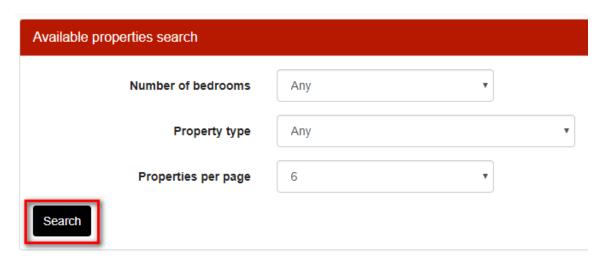

This will display the selection of available properties.

To view each property, click on any of the properties listed to view the full details, including a location map.

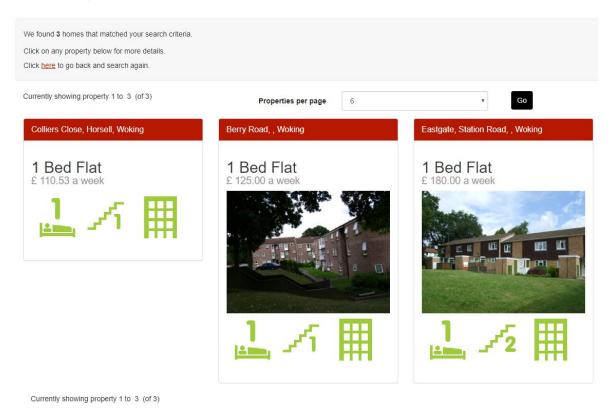

# How to bid for properties

#### Step 1

Make sure you're signed in to your MyAccount. Click on the arrow, located to right of the 'Property' menu, and select 'Make a bid' to make a bid on a property.

**Please note:** To place a bid/bids, there must be an open/live bidding cycle in progress and you must also be eligible to bid on the available properties.

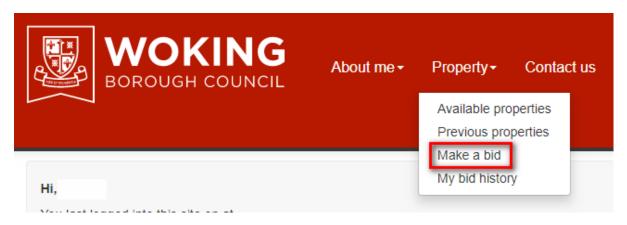

#### Step 2

The search results will list the available properties.

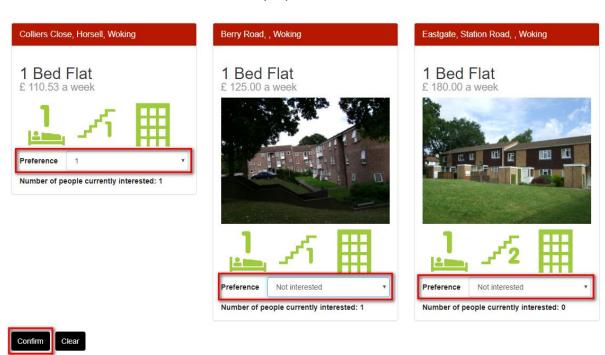

Select the property/properties you would like to bid on and then select your 'Preference' from the drop down list and click 'Confirm'.

**Please note:** The 'Preference' indicates your preferred order for each property, such as '1' equals your first choice, '2' your second and so on. If are bidding on more than one property, you cannot select the same number preference for different properties.

#### Step 3

Once you have placed your bid/bids, you will be given a reference number this confirms that your bids have been placed.

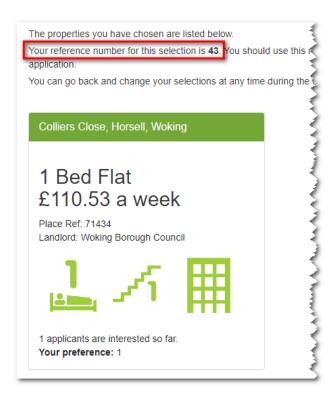

# How to edit your property bids

If required, you can edit your property bids whilst the property list is open/live.

## Step 1

Make sure you're signed in to your MyAccount. Click on the arrow, located to right of the 'Property' menu, and select 'Make a bid' to make a bid on a property.

**Please note:** To edit your bid/bids, there must be an open/live bidding cycle in progress and you must also be eligible to bid on the available properties.

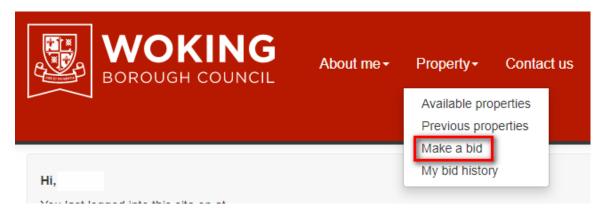

### Step 2

You will be presented with the properties that you are eligible to bid on and your current selections.

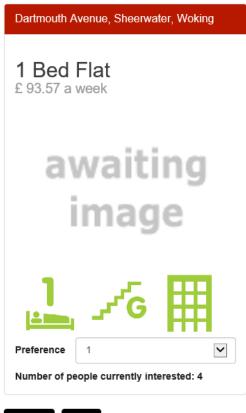

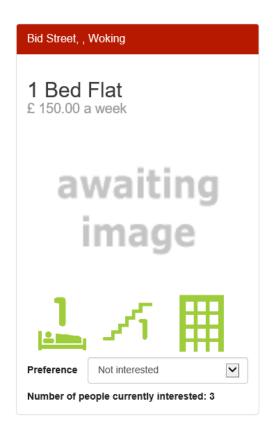

Confirm

To edit your preference(s), use the drop down menu to change your 'Preference' and click 'Confirm'.

You will then be given a new reference number.

# How to view previously advertised properties

#### Step 1

Make sure you're signed in to your MyAccount. Click on the arrow, located to right of the 'Property' menu, and select 'Previous properties' to view previously advertised properties.

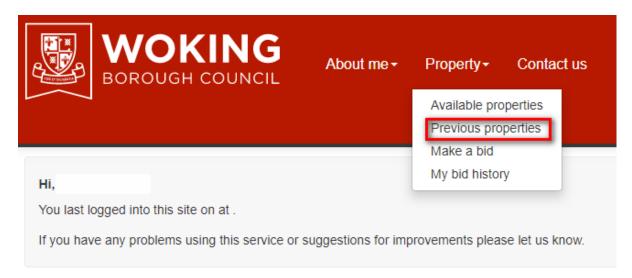

### Step 2

Using the drop down menu, select the 'Fortnightly' list that you want to view and click 'Search'.

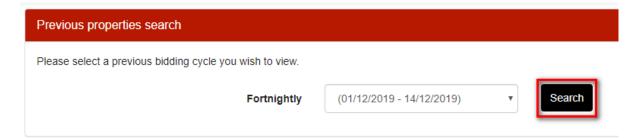

You will be presented with the previous properties and the number of bids received. Click on the property you want to view to display more information.

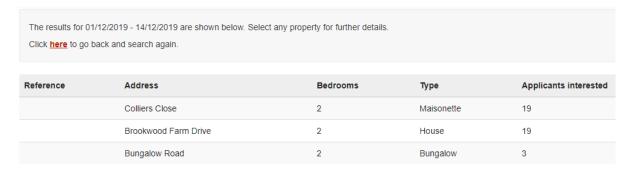

# View your bidding history

You can view your bidding history and the properties you have bid on.

#### Step 1

Make sure you're signed in to your MyAccount. Click on the arrow, located to right of the 'Property' menu, and select 'My bid history' to view your bidding history.

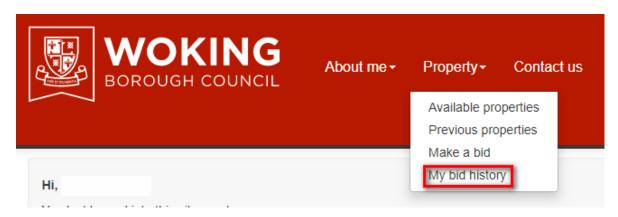

#### Step 2

You will be presented with a list of your previous bids. To view more information about a particular property, click on the property address.

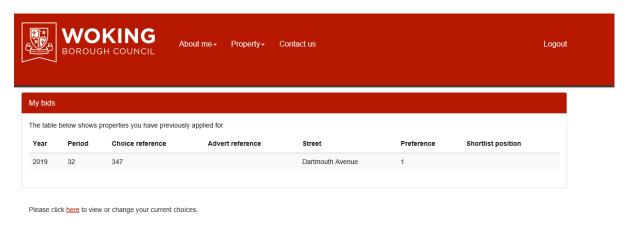